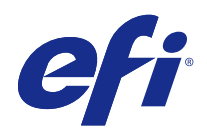

# FieryMeasure 說明

© 2015 Electronics For Imaging. 本出版品中的資訊涵蓋在本產品的「法律聲明」範圍內。

2015 年 3 月 19 日

目錄

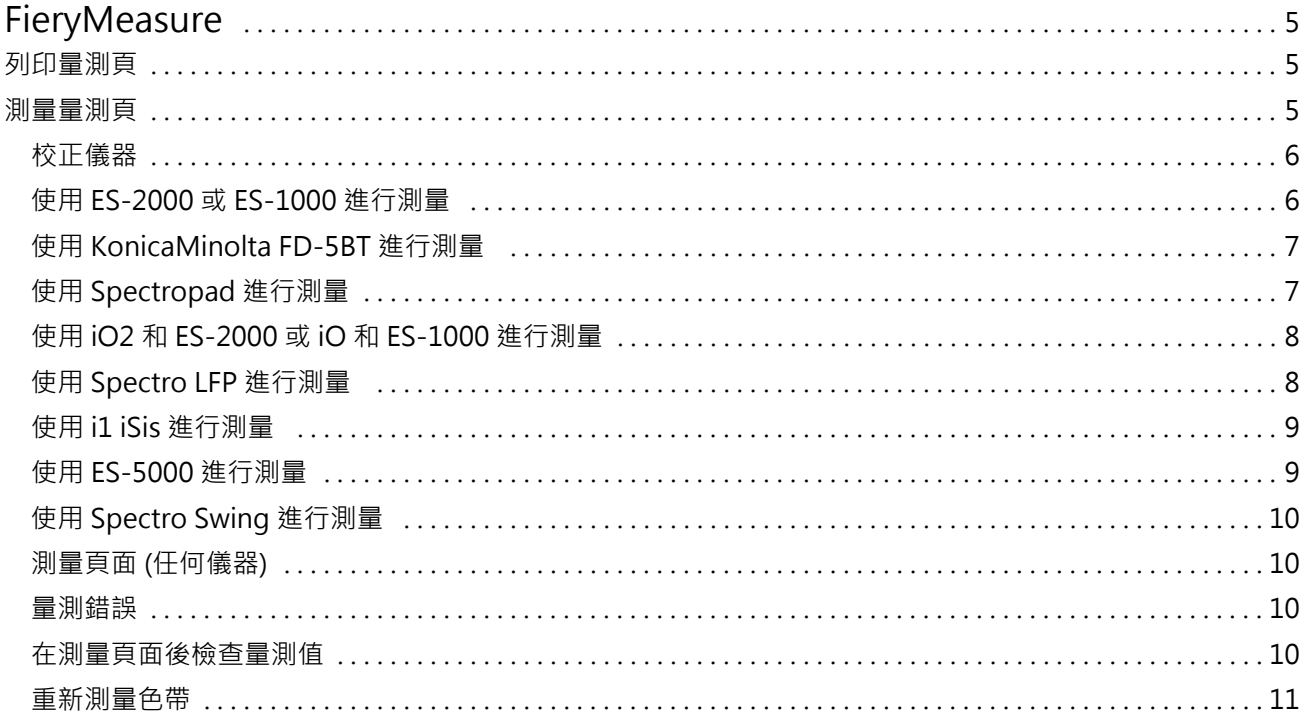

FieryMeasure 說明 目錄 4

## <span id="page-4-0"></span>**FieryMeasure**

FieryMeasure 是一種公用程式,可使用量測儀器測量列印在頁面上的色標列。您也可以使用 FieryMeasure 列 印色標頁。

FieryMeasure 可支援幾種量測儀器,包括 EFI ES-2000 光譜儀。

FieryMeasure 可從需要色彩量測資料的其他應用程式內部啟動。

### 列印量測頁

量測頁包含您使用儀器測量的各種色彩的色標。您也可以從檔案載入量測值。

- **1** 如果您要在列印頁面後測量頁面,請將量測儀器連線到電腦。
- **2** 您可使用以下部分或所有選項。選取適合您的工作的設定:
	- 選取「無 (另存為 PDF)」,儲存頁面以進行列印,或選取要連接的 Fiery Server 並列印頁面。
	- **•** 儀器 若要測量頁面,請選取量測儀器;若要從檔案載入量測值,請選取「載入量測值」並選取檔案。 選擇性地按一下「設定」,設定儀器的選項。
	- **•** 測量 選取量測類型;若要從檔案匯入色標配置,則請選取「匯入」並選取檔案。
	- **•** 色標配置 此配置會影響色標的數目、色彩和順序。依據量測類型,可以使用不同的配置。 雖然色標數目愈少,測量速度愈快,但是色標愈多,通常產生的結果品質也愈高。 「已排序」色標將會按照色調和飽和度的順序列印在頁面上。「隨機」色標將會按隨機順序列印在頁面 上,以協助補償頁面不同區域上的密度不一致。
	- **•** 「紙張尺寸」 選取用來列印量測頁的紙張尺寸,或按一下「自訂」並指定自訂頁面尺寸。
- **3** 按一下「下一步」,以儲存 PDF 設定檔或 (如果您已連線到 Fiery Server) 列印量測頁。 列印量測頁之前,您可以設定列印選項和將頁面傳送到 Fiery Server 的其他設定。請勿變更任何色彩管理 設定。
- **4** 如果您已儲存 PDF 檔案,請列印該檔案,然後按一下「測量」。

#### 測量量測頁

色彩量測儀器 (例如光譜儀) 可測量色標發出的反射光,並將量測結果儲存為數值。測量色標頁的程序視儀器 而定。

<span id="page-5-0"></span>某些儀器具有自我校正功能,可檢查儀器是否正確運作。例如,儀器可能會透過檢查其精確測量已知色彩樣本 的能力來進行校正。如果可以使用自我校正,您必須在繼續測量頁面之前校正儀器。

若使用手持式儀器,您必須依照指示放置頁面,並測量頁面上的每一列色標。自動儀器會測量每一列,並移到 下一列,不需要使用者互動。某些儀器也會自動將頁面定位。

#### **校正儀器**

您必須先校正量測儀器,才能取得可靠的量測值。如果校正失敗,您將無法繼續測量。

**1** 依照螢幕上的指示操作,然後按一下「下一步」。

**附註:**使用 EFI ES-2000 或 EFI ES-1000 光譜儀時,校正架上的白色底板和儀器光圈都必須保持清潔。使 用 EFI ES-2000 時,白色底板護蓋必須打開。

**2** 如果您無法成功校正儀器,請按一下「取消」。

#### **使用 ES-2000 或 ES-1000 進行測量**

您可以使用隨附於 Color Profiler Suite 的 EFI ES-2000 或 ES-1000 光譜儀來測量頁面上的色標。 當您選取 ES-2000 做為量測方法時,可以指定儀器設定:

- **•** 量測模式 選取您需要的量測類型。您可使用單次操作或兩次操作來測量每個色帶。
	- **•** M0 一次操作,包括 UV
	- **•** M1 兩次操作,D50,包括 UV
	- **•** M2 兩次操作,防紫外線
- **•** 使用尺規 如果選取此選項,EFI ES-2000 底部的定位感應器會讀取尺規上的色帶,以判斷 EFI ES-2000 的位置,因此您必須使用附尺規的備用導板,讓 EFI ES-2000 沿色帶移動。兩次操作的色帶量測必須使用 尺規。
- **•** 放大色標大小 如果選取此選項,色標會放大列印,以便改善使用低解析度印表機時的量測效果。標準和 放大色標的量測方法都相同。這個選項也適用於 ES-1000。

當頁面測量成功時,您可以檢查量測值。如果有任何量測值不如預期,您可以重新測量色帶。

**1** 將色標頁放在光滑、平坦的表面上。

如果您有用來測量色標頁的備用導板和尺規,請正確放置色標頁。

**附註**:使用 ES-2000 時,如果您在列印色標頁時已選擇使用尺規的選項,請務必使用尺規。

- 2 當螢幕指出 ES-2000/ES-1000 正在測量時,請將 ES-2000/ES-1000 放在螢幕上指定的色帶上方或下方空白 處。
- **3** 按住按鈕,同時以緩慢且一致的速度,讓 ES-2000/ES-1000 沿著色標的色帶滑動。
- **4** 當 ES-2000/ES-1000 到達結尾的空白處時,請放開按鈕。
- **5** 成功測量色標的一個色帶之後,請將 ES-2000/ES-1000 移到下一個色帶起始位置的空白處。
- **6** 以相同方式繼續測量其餘色帶,直到測量完頁面上的所有色標為止。
- <span id="page-6-0"></span>**7** 以相同方式繼續測量其餘色標頁 (若有),直到測量完所有色標頁為止。
- **8** 在測量最後一頁之後,請按一下「下一步」。

#### **使用 KonicaMinolta FD-5BT 進行測量**

您可以使用 KonicaMinolta FD-5BT 光譜儀來測量頁面上的色標。

- **•** 將 KonicaMinolta FD-5BT 連線到您的電腦,並啟動 KonicaMinolta FD-5BT。
- **•** 若要瞭解 KonicaMinolta FD-5BT,請參閱儀器隨附的說明文件。

當您選取 KonicaMinolta FD-5BT 做為量測方法時,可以指定儀器設定。 量測模式 - 選取您需要的量測類型。您可使用單次操作或兩次操作來測量每個色帶。

- **•** M0 標準照明 (白熾),無紫外線過濾器
- **•** M1 補充照明 (D50),無紫外線過濾器
- **•** M2 標準照明 (白熾),紫外線過濾器 (或防紫外線)

**附註:**M0、M1 和 M2 是 ISO 13655 中描述的標準量測條件。 當頁面測量成功時,您可以檢查量測值。如果有任何量測值不如預期,您可以重新測量色帶。

- **1** 將色標頁放在光滑、平坦的表面上。 若要讓量測更為精確,請將幾張普通白紙放在頁面下方。
- **2** 將色帶導板放在第一列上方,並將 KonicaMinolta FD-5BT 置於色帶導板上。 如需放置儀器的說明,按一下「顯示說明」。
- **3** 當螢幕指出 KonicaMinolta FD-5BT 正在測量時,請將儀器上樣本光圈的尖端放在螢幕上指定的色帶任一側 的空白處上方。
- **4** 按住 KonicaMinolta FD-5BT 側面的按鈕,同時以緩慢且一致的速度,讓儀器沿著色標的色帶滑動。
- **5** 當 KonicaMinolta FD-5BT 到達結尾的空白處時,請放開按鈕。
- **6** 成功測量色標的一個色帶之後,請將色帶導板和 KonicaMinolta FD-5BT 移到螢幕上指定的下一個色帶。
- **7** 以相同方式繼續測量其餘色帶,直到測量完頁面上的所有色標為止。
- **8** 以相同方式繼續測量其餘色標頁 (若有),直到測量完所有色標頁為止。
- **9** 在測量最後一頁之後,請按一下「下一步<sub>」</sub>。

#### <span id="page-7-0"></span>**使用 Spectropad 進行測量**

您可以使用 Barbieri Spectropad 無線光譜儀來測量頁面上的色標。

- 將 Spectropad 連線到您的電腦,並啟動 Spectropad。
- **•** 如果收到校正指示,請校正 Spectropad。
- **•** 若要瞭解 Spectropad,請參閱儀器隨附的說明文件。

當頁面測量成功時,您可以檢查量測值。如果有任何量測值不如預期,您可以重新測量某一列。

- **1** 將色標頁放在光滑、平坦的表面上。
- **2** 將 Spectropad 放在頁面上,並使用紅色雷射將測量頭對準第一列中間位置。 測量各列時,將從最下面一列開始,再依序往上測量。
- **3** 將測量頭滑向該列任一側的空白處。
- **4** 依 Spectropad 螢幕上速度指示器所示的可接受速度,將測量頭沿著色標列滑動。 當該列測量完成後,Spectropad 將發出嗶聲並顯示訊息。
- **5** 成功測量一列色標之後,將 Spectropad 移到 Spectropad 螢幕上指定的下一列。
- **6** 以相同方式繼續測量其餘各列,直到測量完頁面上的所有色標為止。
- **7** 以相同方式繼續測量其餘色標頁 (若有),直到測量完所有色標頁為止。
- **8** 在測量最後一頁之後,請按一下「下一步」。

#### **使用 iO2 和 ES-2000 或 iO 和 ES-1000 進行測量**

iO2/iO 會自動將 ES-2000/ES-1000 移到每一列色標上方,以對其進行測量。在測量每一列時,螢幕影像將會 反白顯示該列。

在測量色標頁之前,您必須校正連線到 iO2 或 iO 的 ES-2000 或 ES-1000。ES-2000/ES-1000 需以 iO2/iO 上的白色底板進行校正。如果白色底板被覆蓋或不乾淨,校正可能會失敗。

成功測量頁面之後,您可以檢查量測值。

- **1** 將第一個色標頁放在 iO2/iO 上,然後按一下「下一步」。 放置頁面,使其上緣盡可能靠近 iO2/iO 支架。
- **2** 依照螢幕指示,將交叉線置於標示 A 的色標上方,然後按下 ES-2000/ES-1000 上的按鈕。對標示 B 和 C 的色標重複相同操作。

螢幕影像可幫助您找到色標 A、B 和 C。

- **3** 按一下「下一步」。
- **4** 在 iO2/iO 完成頁面測量之後,請按一下「下一步」。
- 5 以測量第一頁的相同方式,從放置頁面及標記色標 A、B 和 C 開始,測量其餘色標頁 (若有)。
- **6** 在測量最後一頁之後,請按一下「下一步」。

8

#### <span id="page-8-0"></span>**使用 Spectro LFP 進行測量**

Barbieri Spectro LFP 會自動將頁面放置在其量測光圈下方並移動頁面,以測量每一列色標。在測量每一列 時,螢幕影像將會反白顯示該列。

- **•** 將 Spectro LFP 連線到您的電腦,並啟動 Spectro LFP。
- **•** 校正 Spectro LFP。
- **•** 若要瞭解 Spectro LFP,請參閱儀器隨附的說明文件。

成功測量頁面之後,您可以檢查量測值。

- **1** 將第一個色標頁放在樣本托架上,將樣本托架插入 Spectro LFP 中,然後按一下「下一步」。 請依螢幕所示放置頁面。
- **2** 依照螢幕指宗,將交叉線置於標示 A 的色標上方,然後按一下「下一步」或按 Enter 鍵。對標示 B 和 C 的色標重複相同操作。

螢幕影像可幫助您找到色標 A、B 和 C。

- **3** 按一下「下一步」。
- **4** 在 Spectro LFP 完成頁面測量之後,請按一下「下一步」。
- 5 以測量第一頁的相同方式,從放置頁面及標記色標 A、B 和 C 開始,測量其餘色標頁 (若有)。
- **6** 在測量最後一頁之後,請按一下「下一步」。

#### **使用 i1 iSis 進行測量**

使用 i1 iSis 時,它會自動進行測量。成功測量頁面之後,如果需要,您可以檢查量測值。 在測量量測頁之前,請確定量測儀器已正確連線。

- **1** 將第一頁量測頁依照頁面上指示的方向放在儀器中,然後按下按鈕。
- **2** 以測量第一頁的相同方式,繼續測量其餘量測頁 (若有),直到測量完所有量測頁為止。
- **3** 在測量最後一頁之後,請按一下「下一步」。

#### **使用 ES-5000 進行測量**

ES-5000 光譜儀是 XRGA 相容的儀器,可自動讀取頁面,並透過區域網路連線至您的電腦。

在測量頁面之前,請確定 ES-5000 和您的電腦已連線至您區域網路的相同子網路。如果您不確定,請聯絡您的 網路管理員。

ES-5000 類似 X-Rite i1 iSis,但是 ES-5000 是透過您的區域網路連線至您的電腦,而非透過 USB 連線。 ES-5000 可用來測量網路上多部電腦的頁面。列印在頁面上的唯一 ID 可讓 ES-5000 傳送量測值至正確的電 腦。

成功測量頁面之後,如果需要,您可以檢查量測值。

**1** 將第一頁量測頁依照頁面上指示的方向放在儀器中,然後按下按鈕。

- <span id="page-9-0"></span>**2** 以測量第一頁的相同方式,繼續測量其餘量測頁 (若有),直到測量完所有量測頁為止。
- **3** 在測量最後一頁之後,請按一下「下一步」。

#### **使用 Spectro Swing 進行測量**

使用 Barbieri Spectro Swing 時,它會自動進行測量。成功測量頁面之後,如果需要,您可以檢查量測值。 在測量量測頁之前,請確定 Spectro Swing 已正確連線。

- **1** 將第一個量測頁放在儀器中。
- **2** 以測量第一頁的相同方式,繼續測量其餘量測頁 (若有),直到測量完所有量測頁為止。
- **3** 在測量最後一頁之後,請按一下「下一步」。

#### **測量頁面 (任何儀器)**

在測量量測頁之前,請確定量測儀器已正確連線。如果收到校正指示,請校正儀器。

**附註:**色標可能會以黃色色標列或黑色色標列做為框線,讓儀器可依任一方向進行測量。這些黃色色標和黑色 色標不會包含在量測資料中。

- **1** 將第一個量測頁放在儀器中或儀器上。
- **2** 如果需要登錄頁面,請依照螢幕指示登錄頁面位置。
- 3 如果儀器要求您手動掃描色標,請依照螢幕指示掃描每個色帶。
- **4** 成功測量頁面之後,您可以檢查量測值。 如果有任何量測值不如預期,若儀器支援手動掃描,您可以重新測量色帶。
- **5** 繼續測量其餘所有頁面。
- **6** 在測量最後一頁之後,請按一下「下一步」。

#### **量測錯誤**

測量色標時,將會依據一組規則來驗證量測值,這組規則設計成可偵測量測值中的錯誤,並讓您依任一方向掃 描色帶。

如果偵測到無效的量測值,您可以重複測量。 不正確的量測值可能是下列原因所造成:

- **•** 您測量到錯誤的色帶,即使色帶是在正確的頁面上。
- **•** 您測量到錯誤的頁面。
- **•** 頁面中有產生不正確色彩的列印瑕疵。
- **•** 印表機或底材有狀況,導致色彩不如預期。

#### <span id="page-10-0"></span>**在測量頁面後檢查量測值**

您可以檢查頁面的量測值,然後再繼續操作。螢幕上將會顯示所選色帶及其旁邊的色帶的放大檢視。當您將滑 鼠指標移到色標上方時,量測值便會出現。

- **1** 在螢幕顯示的色標配置中,按一下您要檢查的色帶。
- **2** 在放大檢視中,將滑鼠指標移到您要檢查的色標上方。

#### **重新測量色帶**

使用手持式量測儀器時,您可以重新測量色帶。螢幕上將會以放大檢視顯示選取的色帶及其旁邊的色帶。

- **1** 在螢幕上的色標配置中,按一下您要重新測量的色帶。
- **2** 在放大檢視中,按一下您要測量之色帶的字母。
- **3** 當出現提示時,依照先前的做法測量色帶。
- **4** 按一下「下一步」,移到下一頁,或繼續執行程序。